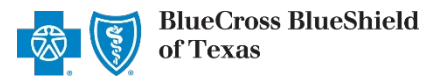

*Dec. 2021 via Availity® Essentials*

The Dispute option within the Availity Claim Status tool allows providers to submit clinical appeal**\***requests electronically and upload supporting clinical medical records via Availity Essentials to Blue Cross and Blue Shield of Texas (BCBSTX). Once submitted, the Appeal worklist allows providers to view status and claim dispute details, as well as manage the appeals.

**\***A **Clinical Appeal** is a request to change an adverse determination for care or services when a claim is denied based on lack of medical necessity, or when services are determined to be experimental, investigational or cosmetic.

The Dispute tool is accessible to existing Availity Administrators and users assigned the Claims Status and Claim roles in Availity. Not registered with Availity? Complete the guided online registration process today at [Availity,](http://www.availity.com/) at no cost.

### *Information in this user guide is not applicable to Medicare Advantage, Texas Medicaid, or BlueCard® (out-of-area) claims.*

## **1) Getting Started**

- Go to [Availity](http://www.availity.com/)
- Select **Availity Essentials Login**
- Enter User ID and Password
- Select **Log in** Þ

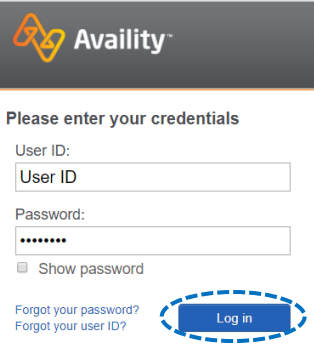

### **2) Check Dispute Availability via Claim Status**

- Select**Claims & Payments** from the navigation menu Þ
- Select **Claim Status**

*Note: Contact your Availity administrators if the Claim Status tool is not listed in the Claims & Payments menu.* 

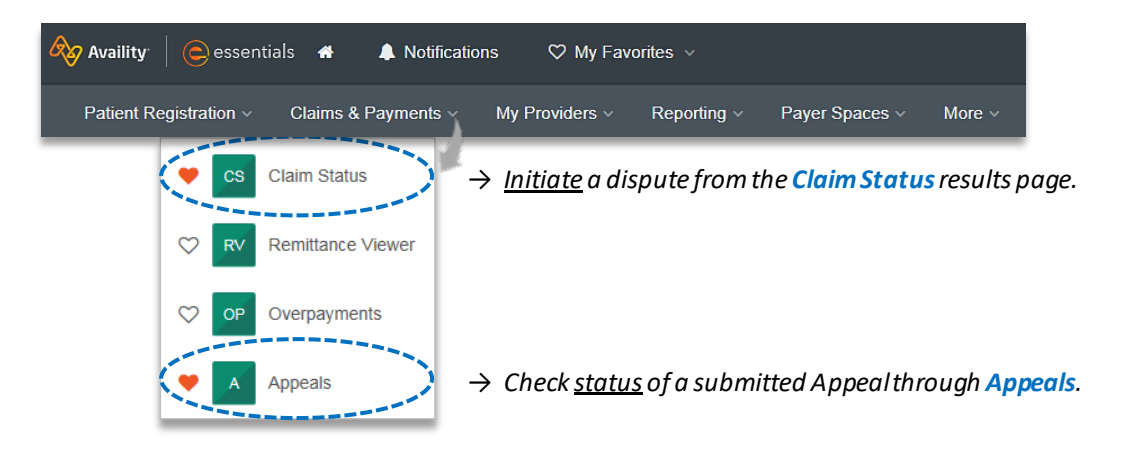

Blue Cross and Blue Shield of Texas, a Division of Health Care Service Corporation, a Mutual Legal Reserve Company, an Independent Licensee of the Blue Cross and Blue Shield Association Blue Cross®, Blue Shield® and the Cross and Shield Symbols are registered service marks of the Blue Cross and Blue Shield in a association of independent Blue Cross and Blue Shield Plans.

# **2) Check Appeal Availability via Claim Status** *(continued)*

Check claim status by following the steps below:

- Choose the **Organization**
- Select**BCBSTX** from the **Payer** drop-down list  $\blacktriangleright$
- Þ Use **Search by Member** or **Search by Claim** to obtain detailed claim status

*Note: Refer to the [Claim Status Tool User Guide t](https://www.bcbstx.com/provider/pdf/claim_status_tool.pdf)o learn more about obtaining detailed claim status via Availity.* 

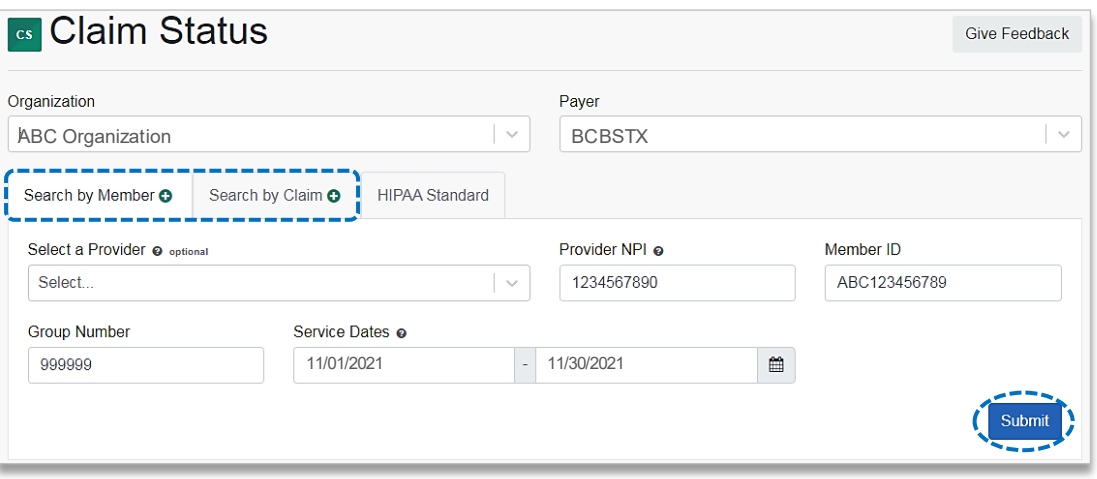

# **3) Dispute Claim**

Þ On the claim status response screen, select **Dispute Claim** *(if applicable)* 

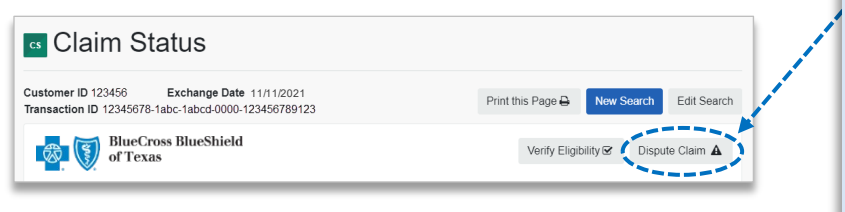

### *Quick Tips:*

- → *Dispute Claim is only available for clinical claim denials.*
- → *Dispute will not display if:*
	- *Already disputed once*
	- *Does not meet criteria as a clinical denial*
	- *Does not meet timeliness (180 days from claim process date)*
- You will receive confirmation that the dispute has been initiated and  $\blacktriangleright$ successfully added to your **Appeals**worklist

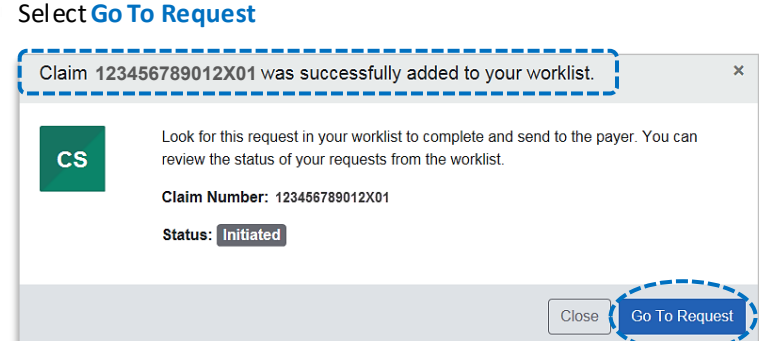

### *Quick Tips:*

- → *Each claim can only be disputed once.*
- → *The dispute request has only been initiated. Proceed to [step 4](#page-2-0) to complete and send the request to BCBSTX for review.*

# <span id="page-2-0"></span>**4) Complete Dispute Request**

▶ Select the **Action Menu** icon to **Complete Dispute Request.** The **black** appeals card indicates the request has been initiated but not yet sent to BCBSTX.

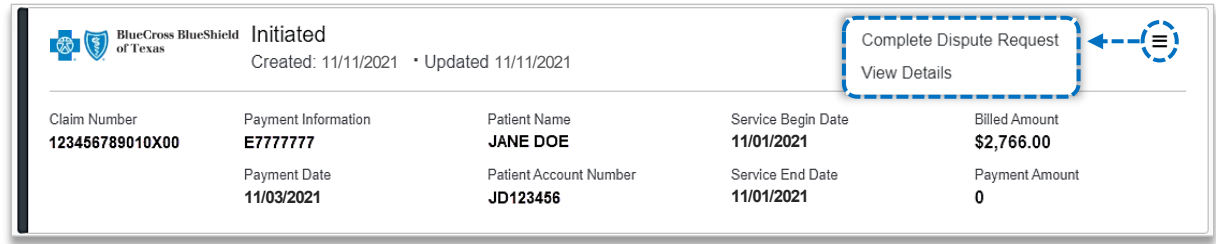

Complete the Dispute Request:

- **▶ Select Request Reason**
- Enter an **explanation** to support your request  $\blacktriangleright$
- $\triangleright$  Select who you are submitting this request on the behalf of –**Rendering** or **Billing** provider
- Enter **Contact Phone Number** Þ
- Select**Add Files**
- Select **Submit Request**

### *Quick Tips:*

- → *Users can copy and paste data from a word document into the appeal request*.
- → *Supported file name characters are:*  Alpha-numeric, dash (-) and underscore ( \_). No spaces.
- → *If the appeal is in process, attachments may be uploaded 10 days from date of submission.*
	- You will receive confirmation of submission Þ.
	- Select **Close** to viewthe **Appeals** worklist
	- Þ Select**View Details** to review claim information

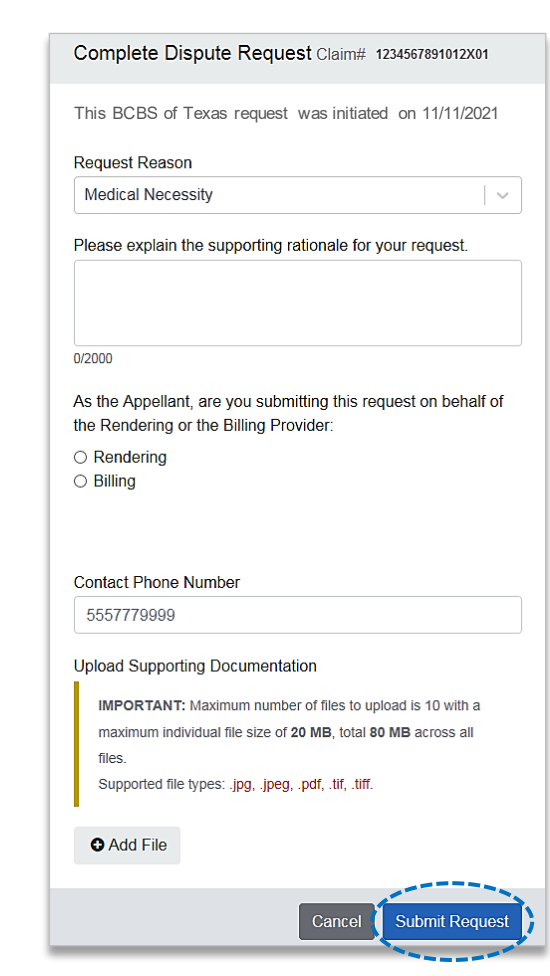

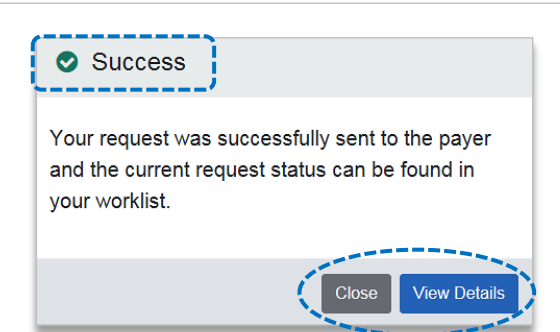

# **Page 4 of 5**

# **5) Appeal Worklist**

Follow the steps below to access the **Appeals**worklist to complete a dispute request that you initiated from claim status, view the status of claim disputes in-process, as well as claims disputes that have been finalized by BCBSTX.

- $\blacktriangleright$ Select **Claims and Payments**
- Select**Appeals** Þ

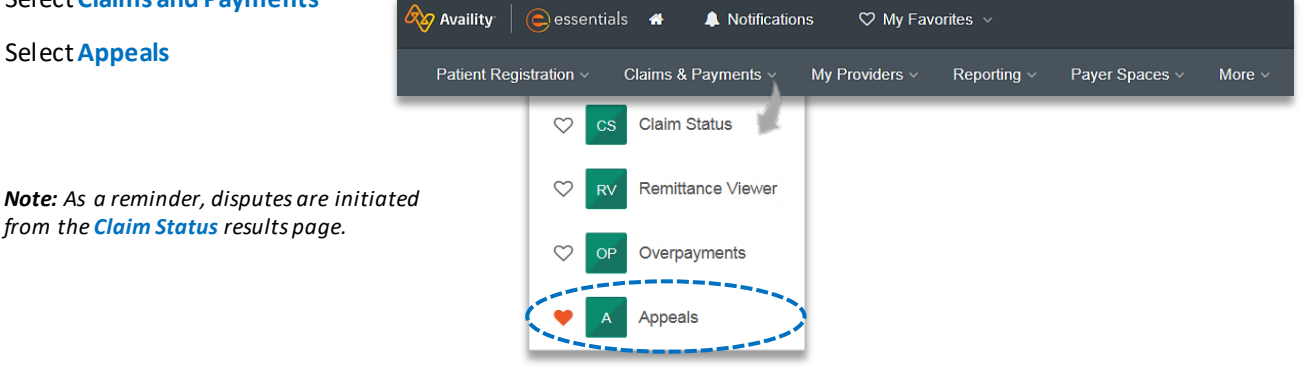

Cards in the worklist are sorted newest to oldest based on the date of the last update. The status bar on the left side of a card indicate the dispute status by color:

- **Black** = Initiated but not yet sent to BCBSTX  $\equiv$ 11/11/2021 11/11/2021 **Yellow** = Submitted or returned from BCBSTX Claim Mumbu **Downoot Inform Dationt Nam** vice Begin Date **Billed Am** 123456789010X00 E7777777 JANE DOE **11/01/2021**  \$2,766.00 **Gray** = Final decision from BCBSTX Patient Account Number vice End Date Payment Amount **11/03/2021**  JD12345 **11/01/2021**   $\mathbf{0}$ BlueCross BlueShield Submitted - Claim Review - In Progress Ξ Created: 05/16/2021 · Updated 05/17/2021 Claim Numhe **Payment Information Patient Name** Service Begin Date **Billed Amount** 012345678910X00 E9999999 JOHN DOE 12/21/2020 \$70.00 Service End Date **Payment Date Patient Account Number Payment Amount** ▭ 12/31/2020 12/21/2020  $\mathbf{0}$ JD11111 **DESCRIPTION** BlueCross BlueShield Finalized - Claim Review - Overturned/ Reversed Case #12345678 *Note: A Case Number is assigned after the*   $\equiv$ Created: 06/08/2021 · Updated 06/14/2021 *dispute request has been submitted to BCBSTX.*  Claim Number Payment Information Patient Name Service Begin Date **Billed Amount** 012345678900X01 E5555555 JOE DOE 09/28/2020 \$4,950.00 atient Account Number ce End Date Payment Amount □ 12/24/2020 JD22222 09/28/2020 0
- $\blacktriangleright$ To search for a submitted dispute, select **Claim Number**, **Case Number**, or **Patient Last Name** from**Search By**  drop-down list
- Enter the **Claim Number**, **Case Number**, or **Patient Last Name** and select **Search** Þ

*Note: Use capitalized alpha-characters when searching by the Claim Number.* 

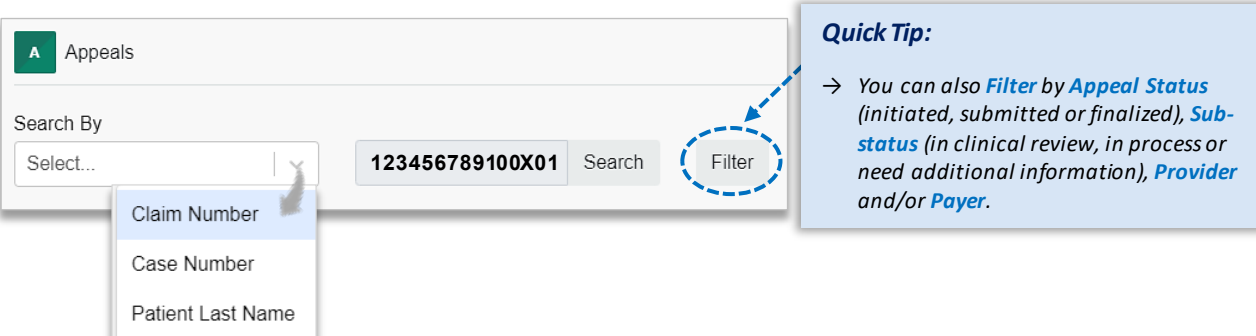

# **Page 5 of 5**

## **5) Appeal Worklist** *(continued)*

On the appeal card, select the **Action Menu** icon and click **View Details and Attachments**

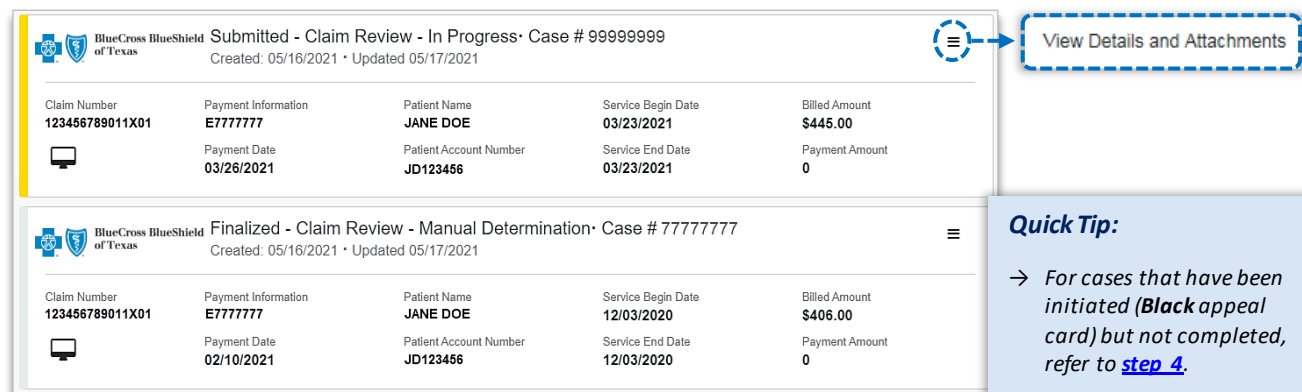

 $\blacktriangleright$ Additional **Attachments**may be uploaded to the request within the allotted timeframe

*Note: Refer to the bottom of the page to view the timeframe for adding attachments to the request. Ensure all documentation is uploaded before the date passes.* 

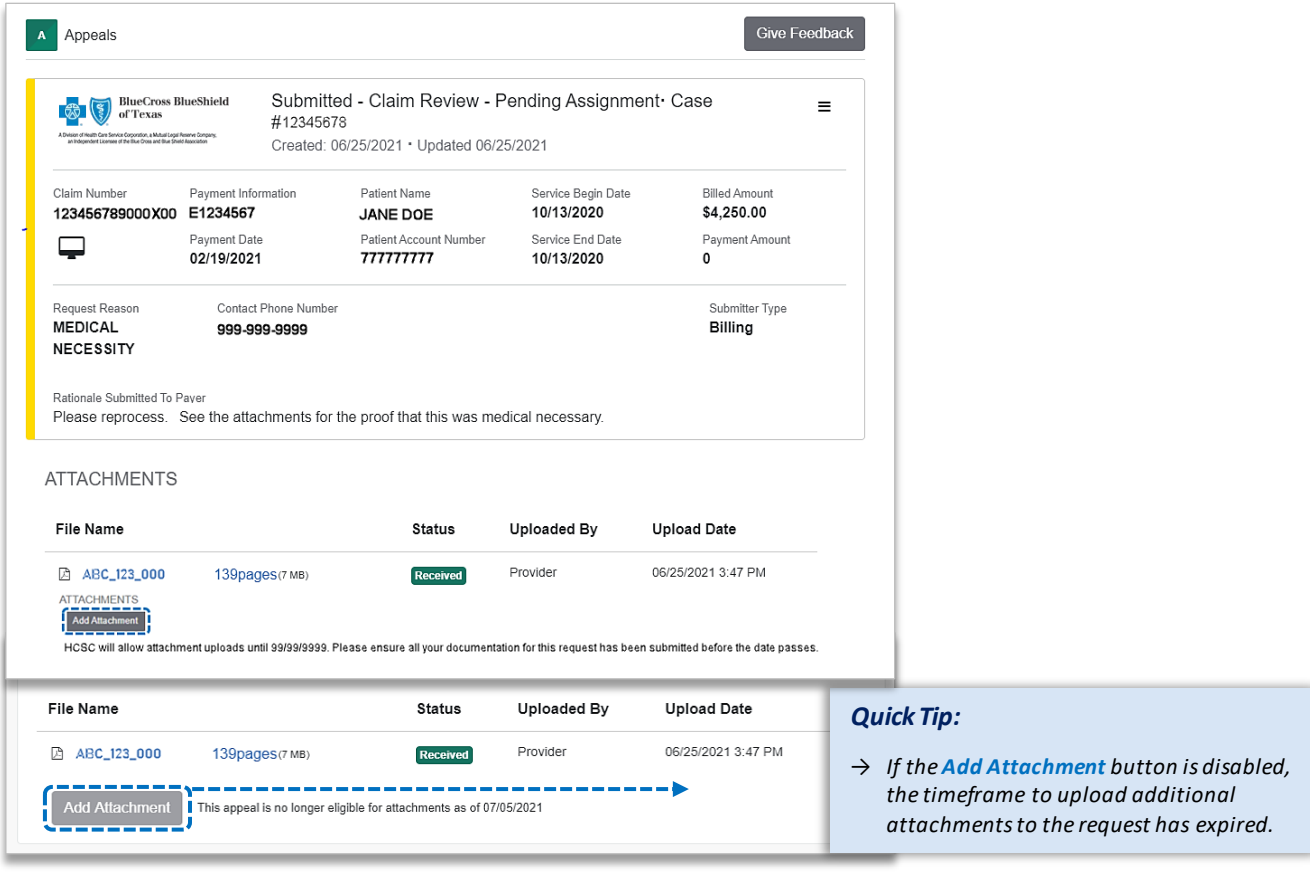

**Have questions or need additional education?** Email the [Provider Education Consultants](mailto:pecs@bcbstx.com).

*Be sure to include your name, direct contact information & Tax ID or billing NPI.* 

Availity is a trademark of Availity, LLC, a separate company that operates a health information network to provide electronic information exchange services to medical professionals. Availity provides administrative services to BCBSTX. BCBSTX makes no endorsement, representations or warranties regarding any products or services provided by third party vendors such as Availity. If you have any questions about the products or services provided by such vendors, you should contact the vendor(s) directly.